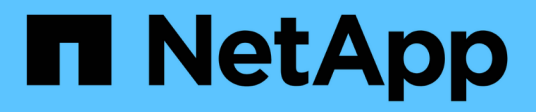

## **Configuration Windows Express**

E-Series Systems

NetApp March 06, 2023

This PDF was generated from https://docs.netapp.com/fr-fr/e-series/config-windows/index.html on March 06, 2023. Always check docs.netapp.com for the latest.

# **Table des matières**

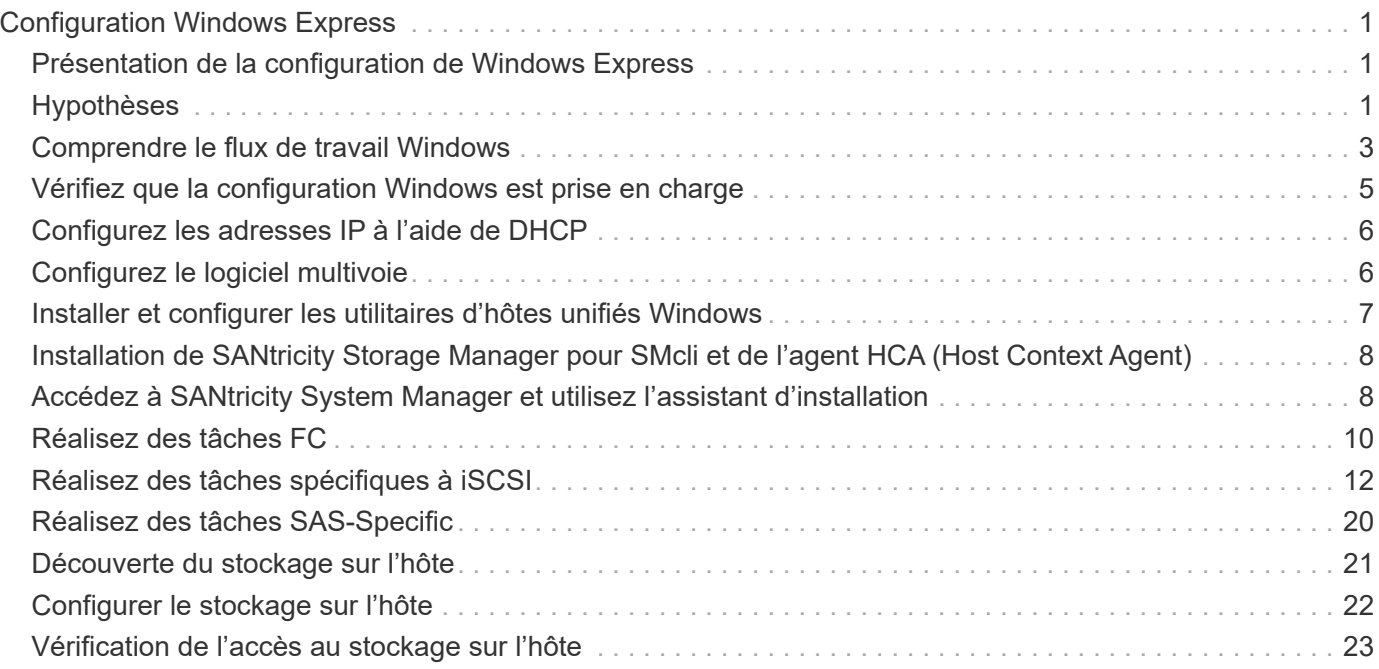

# <span id="page-2-0"></span>**Configuration Windows Express**

## <span id="page-2-1"></span>**Présentation de la configuration de Windows Express**

La méthode Windows Express pour installer votre baie de stockage et accéder à SANtricity System Manager est appropriée pour configurer un hôte Windows autonome sur un système E-Series. Elle est conçue pour que le système de stockage soit opérationnel le plus rapidement possible, avec un minimum de décisions.

## **Présentation de la procédure**

La méthode express comprend les étapes suivantes, également décrites dans le ["Flux de travail Windows"](#page-4-0).

- 1. Configurez l'un des environnements de communication suivants :
	- ["Fibre Channel \(FC\)"](#page-11-0)
	- ["ISCSI"](#page-13-0)
	- ["SAS"](#page-21-0)
- 2. Création de volumes logiques sur la baie de stockage.
- 3. Rendre les volumes disponibles pour l'hôte de données.

## **Trouvez plus d'informations**

- Aide en ligne explique comment utiliser SANtricity System Manager pour terminer les tâches de configuration et de gestion du stockage. Il est disponible dans le produit.
- ["Base de connaissances NetApp"](https://kb.netapp.com/) (Une base de données d'articles) fournit des informations de dépannage, des FAQ et des instructions pour une large gamme de produits et technologies NetApp.
- ["Matrice d'interopérabilité NetApp"](http://mysupport.netapp.com/matrix) vous permet de rechercher des configurations de produits et de composants NetApp conformes aux normes et aux exigences spécifiées par NetApp.
- ["Documentation NetApp : utilitaires hôtes"](http://mysupport.netapp.com/documentation/productlibrary/index.html?productID=61343) fournit la documentation de la version actuelle de Windows Unified Host Utilities.

## <span id="page-2-2"></span>**Hypothèses**

La méthode de Windows Express est basée sur les hypothèses suivantes :

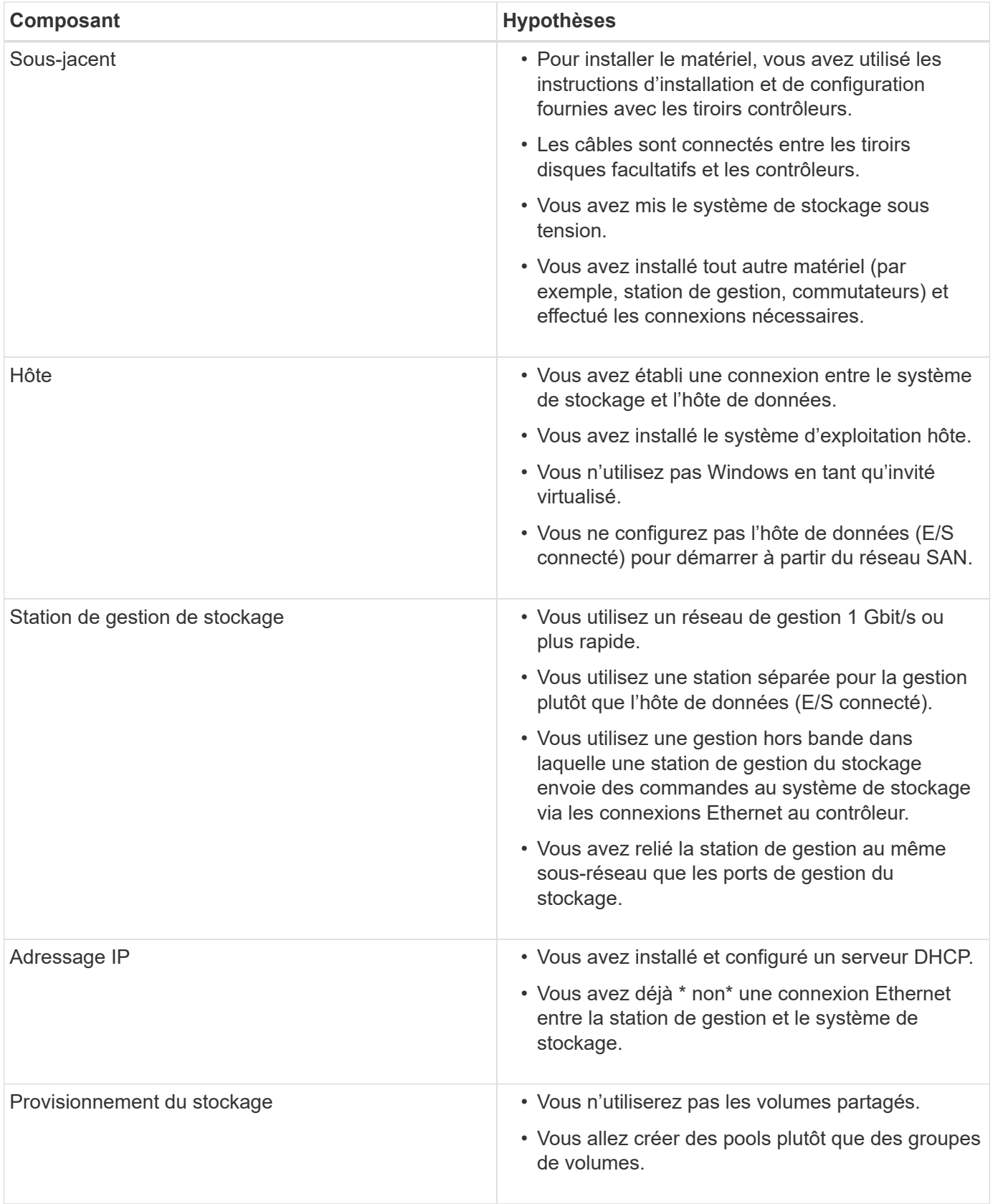

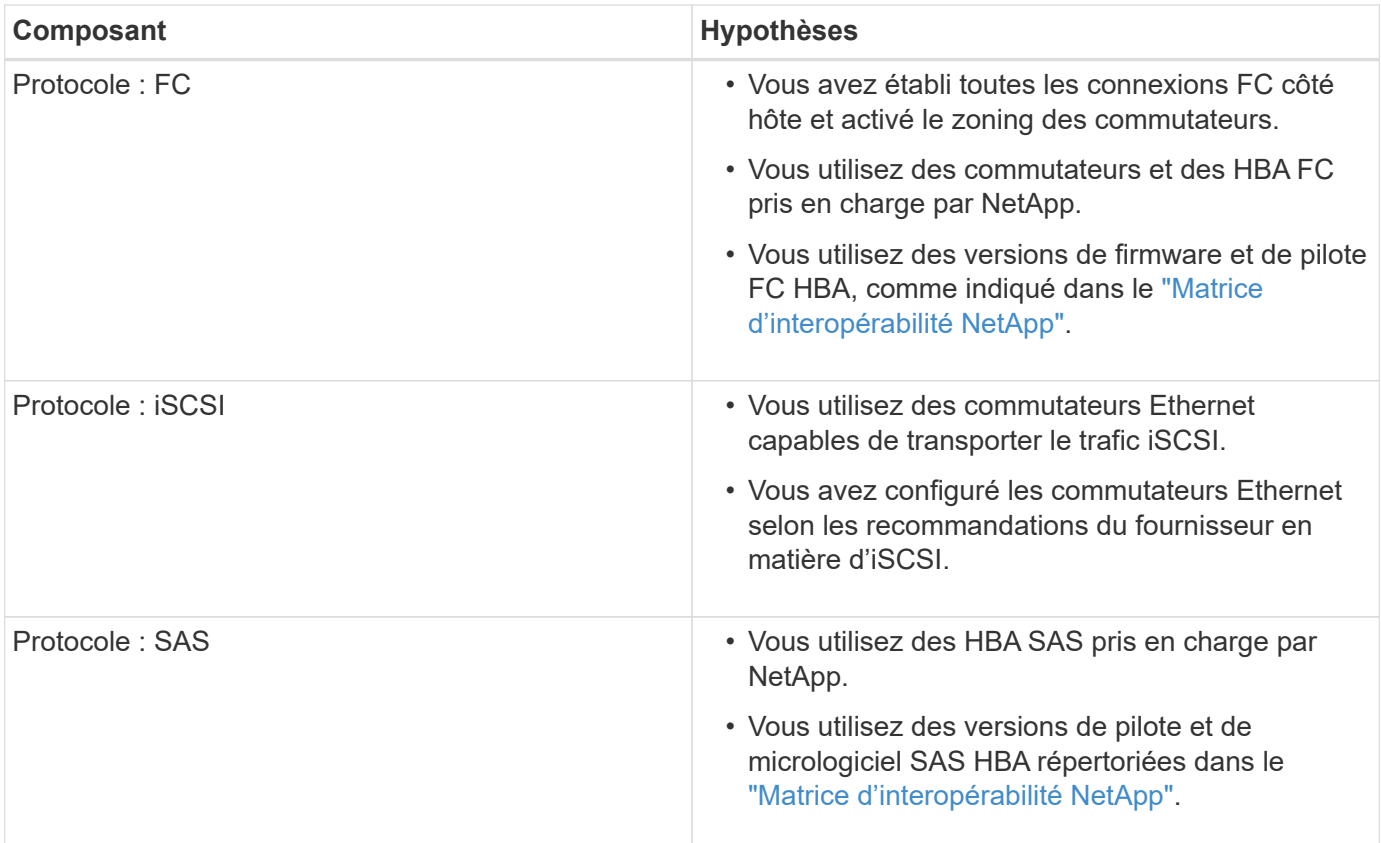

## <span id="page-4-0"></span>**Comprendre le flux de travail Windows**

Ce workflow vous guide dans la méthode expresse de configuration de votre baie de stockage et de SANtricity System Manager pour mettre le stockage à la disposition d'un hôte Windows.

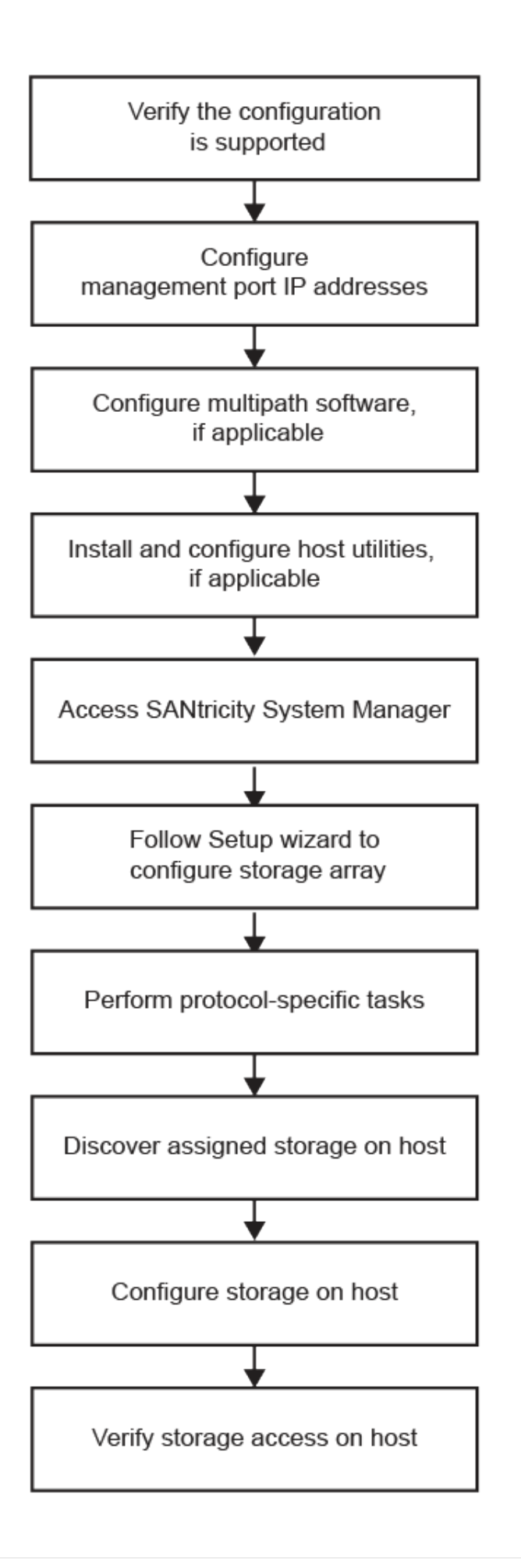

## <span id="page-6-0"></span>**Vérifiez que la configuration Windows est prise en charge**

Pour assurer un fonctionnement fiable, créez un plan d'implémentation, puis vérifiez que l'ensemble de la configuration est pris en charge à l'aide de la matrice d'interopérabilité (IMT).

## **Étapes**

- 1. Accédez au ["Matrice d'interopérabilité NetApp".](http://mysupport.netapp.com/matrix)
- 2. Cliquez sur la vignette **Storage solution Search**.
- 3. Dans la zone Menu:protocoles[hôte SAN], cliquez sur le bouton **Ajouter** en regard de **hôte SAN E-Series**.
- 4. Cliquez sur **Afficher les critères de recherche de raffinage**.

La section améliorer les critères de recherche s'affiche. Dans cette section, vous pouvez sélectionner le protocole qui s'applique, ainsi que d'autres critères pour la configuration, tels que le système d'exploitation, le système d'exploitation NetApp et le pilote multivoie hôte. Sélectionnez les critères que vous savez que vous voulez pour votre configuration, puis voyez quels éléments de configuration compatibles s'appliquent. Si nécessaire, effectuez les mises à jour de votre système d'exploitation et de votre protocole qui sont prescrits dans l'outil. Les informations détaillées concernant la configuration choisie sont accessibles sur la page Afficher les configurations prises en charge en cliquant sur la flèche de droite.

5. Au besoin, effectuez les mises à jour de votre système d'exploitation et de votre protocole, comme indiqué dans le tableau.

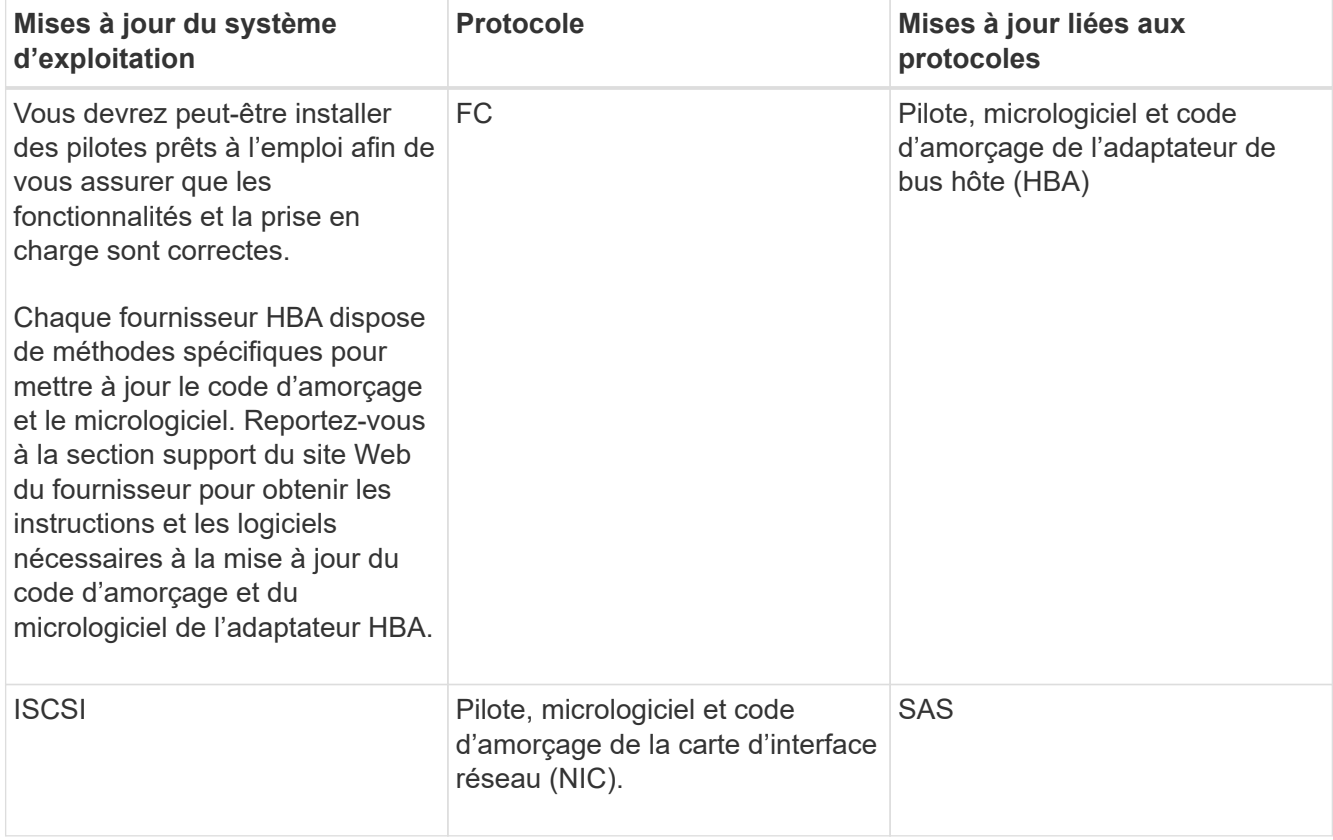

## <span id="page-7-0"></span>**Configurez les adresses IP à l'aide de DHCP**

Pour configurer les communications entre la station de gestion et la matrice de stockage, utilisez le protocole DHCP (Dynamic Host Configuration Protocol) pour fournir des adresses IP.

## **Ce dont vous avez besoin**

Un serveur DHCP installé et configuré sur le même sous-réseau que les ports de gestion du stockage.

## **Description de la tâche**

Chaque baie de stockage dispose d'un contrôleur (simplex) ou de deux contrôleurs (duplex), et chaque contrôleur dispose de deux ports de gestion du stockage. Une adresse IP est attribuée à chaque port de gestion.

Les instructions suivantes se rapportent à une matrice de stockage dotée de deux contrôleurs (configuration duplex).

## **Étapes**

1. Si ce n'est déjà fait, connectez un câble Ethernet à la station de gestion et au port de gestion 1 de chaque contrôleur (A et B).

Le serveur DHCP attribue une adresse IP au port 1 de chaque contrôleur.

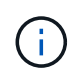

N'utilisez pas le port de gestion 2 sur l'un ou l'autre contrôleur. Le port 2 est réservé au personnel technique de NetApp.

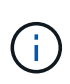

Si vous déconnectez et reconnectez le câble Ethernet, ou si la matrice de stockage est mise hors/sous tension, DHCP attribue de nouveau des adresses IP. Ce processus se produit jusqu'à ce que les adresses IP statiques soient configurées. Il est recommandé d'éviter de débrancher le câble ou de mettre hors tension la matrice.

Si la matrice de stockage ne parvient pas à obtenir les adresses IP attribuées par DHCP dans les 30 secondes, les adresses IP par défaut suivantes sont définies :

- Contrôleur A, port 1: 169.254.128.101
- Contrôleur B, port 1 : 169.254.128.102
- Masque de sous-réseau : 255.255.0.0
- 2. Repérez l'étiquette d'adresse MAC située à l'arrière de chaque contrôleur, puis fournissez à votre administrateur réseau l'adresse MAC du port 1 de chaque contrôleur.

Votre administrateur réseau a besoin des adresses MAC pour déterminer l'adresse IP de chaque contrôleur. Vous aurez besoin des adresses IP pour vous connecter à votre système de stockage via votre navigateur.

## <span id="page-7-1"></span>**Configurez le logiciel multivoie**

Pour fournir un chemin redondant à la matrice de stockage, vous pouvez installer le package SANtricity Windows DSM et utiliser le package multipath pour Windows.

### **Ce dont vous avez besoin**

Les privilèges administrateur ou superutilisateur appropriés.

### **Description de la tâche**

Le logiciel multivoie fournit un chemin redondant à la baie de stockage en cas de perturbation de l'un des chemins physiques. Avant de pouvoir utiliser le multipathing, vous devez installer le package SANtricity Windows DSM. Ce module contient le logiciel multipath pour Windows.

Les installations Windows utilisent le pilote natif du module DSM (MPIO Device Specific module) pour le basculement. Lorsque vous installez et activez le package SANtricity Windows DSM, vous n'avez pas besoin d'effectuer d'autres actions pour utiliser le multipath.

## **Étapes**

- 1. Téléchargez le package **SANtricity Windows DSM** à partir du ["Page du logiciel SANtricity OS".](https://mysupport.netapp.com/site/products/all/details/eseries-santricityos/downloads-tab) Sélectionnez votre version du logiciel, acceptez le contrat de licence et sélectionnez **SANtricity Windows DSM** sous Téléchargements supplémentaires.
- 2. Exécutez le programme d'installation **SANtricity Windows DSM**. Double-cliquez sur le package d'installation à exécuter.
- 3. Utilisez l'assistant d'installation pour installer le package sur la station de gestion.

## <span id="page-8-0"></span>**Installer et configurer les utilitaires d'hôtes unifiés Windows**

Les outils Windows Unified Host Utilities vous aident à connecter les ordinateurs hôtes aux systèmes de stockage NetApp et à définir les paramètres requis sur les ordinateurs hôtes. Vous pouvez également définir les délais de lecture et d'écriture appropriés pour les systèmes de stockage NetApp.

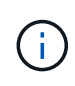

Pour plus d'informations, reportez-vous au \_Windows Host Utilities installation Guide (Guide d'installation des utilitaires d'hôtes Windows), disponible sous ["Documentation NetApp :](http://mysupport.netapp.com/documentation/productlibrary/index.html?productID=61343) [utilitaires hôtes".](http://mysupport.netapp.com/documentation/productlibrary/index.html?productID=61343)

## **Étapes**

1. Utilisez le ["Matrice d'interopérabilité NetApp"](http://mysupport.netapp.com/matrix) Pour déterminer la version appropriée d'Unified Host Utilities à installer.

Les versions sont répertoriées dans une colonne de chaque configuration prise en charge.

2. Téléchargez les utilitaires d'hôtes unifiés à partir de ["Support NetApp".](http://mysupport.netapp.com)

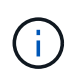

Ce package d'utilitaires ne peut pas être installé à l'aide du programme d'installation de SANtricity Storage Manager.

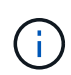

Vous pouvez également utiliser l'utilitaire SMDevices de SANtricity pour exécuter les mêmes fonctions que l'utilitaire hôte unifié. L'utilitaire SMDevices est inclus dans le package SMutils. Le package SMutils est un ensemble d'utilitaires qui permettent de vérifier ce que l'hôte voit de la matrice de stockage. Il est inclus dans l'installation du logiciel SANtricity.

## <span id="page-9-0"></span>**Installation de SANtricity Storage Manager pour SMcli et de l'agent HCA (Host Context Agent)**

Si vous utilisez le logiciel SANtricity 11.53 ou une version antérieure, vous pouvez installer le logiciel SANtricity Storage Manager sur votre station de gestion pour vous aider à gérer la baie.

SANtricity Storage Manager inclut l'interface de ligne de commande (CLI) pour des tâches de gestion supplémentaires, ainsi que l'agent de contexte hôte pour la communication des informations de configuration de l'hôte aux contrôleurs de la baie de stockage via le chemin d'E/S.

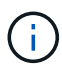

Si vous utilisez le logiciel SANtricity 11.60 ou une version ultérieure, vous n'avez pas besoin de suivre ces étapes. L'interface de ligne de commande sécurisée SANtricity (SMcli) est inclus dans le système d'exploitation SANtricity et téléchargeable via SANtricity System Manager. Pour plus d'informations sur le téléchargement du SMcli via le Gestionnaire système SANtricity, reportez-vous à la rubrique *Télécharger l'interface de ligne de commande (CLI)* de l'aide en ligne de SANtricity System Manager.

## **Ce dont vous avez besoin**

- SANtricity 11.53 ou version antérieure.
- Les privilèges administrateur ou superutilisateur appropriés.
- Système pour le client SANtricity Storage Manager dont la configuration minimale requise est la suivante :
	- **RAM** : 2 Go pour Java Runtime Engine
	- **Espace disque** : 5 Go
	- **OS/Architecture** : pour obtenir des conseils sur la détermination des versions et architectures de systèmes d'exploitation pris en charge, allez à ["Support NetApp"](http://mysupport.netapp.com). Dans l'onglet **Downloads**, accédez au menu :Downloads[E-Series SANtricity Storage Manager].

## **Étapes**

- 1. Téléchargez la version du logiciel SANtricity sur ["Support NetApp".](http://mysupport.netapp.com) Dans l'onglet **Downloads**, menu :Downloads[E-Series SANtricity Storage Manager].
- 2. Exécutez le programme d'installation de SANtricity. Double-cliquez sur le paquet d'installation SMIA\*.exe à exécuter.
- 3. Utilisez l'assistant d'installation pour installer le logiciel sur la station de gestion.

## <span id="page-9-1"></span>**Accédez à SANtricity System Manager et utilisez l'assistant d'installation**

Pour configurer votre baie de stockage, utilisez l'assistant d'installation de SANtricity System Manager.

SANtricity System Manager est une interface web intégrée à chaque contrôleur. Pour accéder à l'interface utilisateur, pointez un navigateur vers l'adresse IP du contrôleur. Un assistant d'installation vous aide à commencer la configuration du système.

#### **Ce dont vous avez besoin**

• Gestion hors bande.

• Station de gestion pour accéder à SANtricity System Manager incluant l'un des navigateurs suivants :

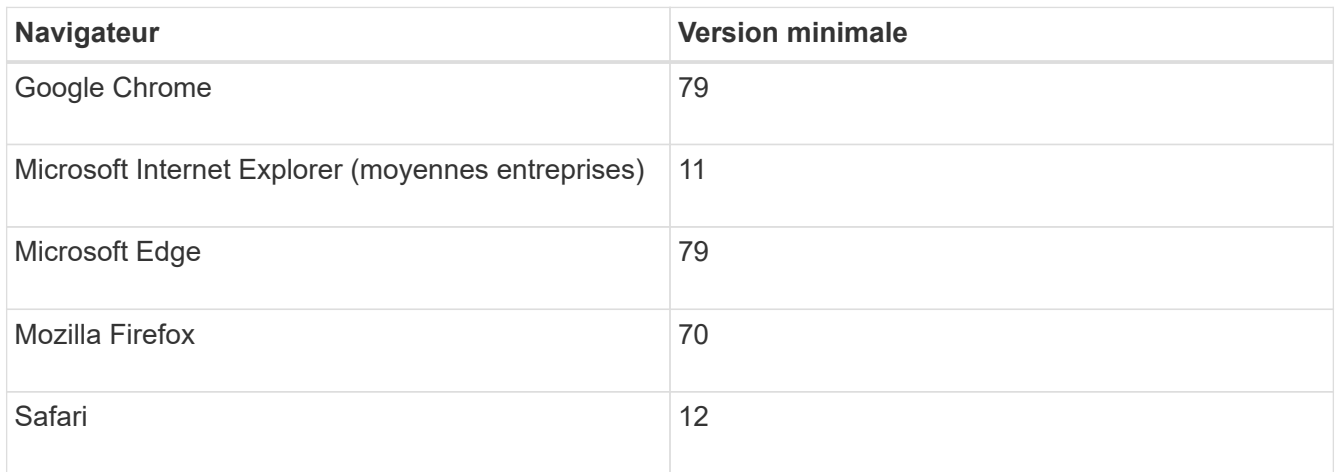

### **Description de la tâche**

Si vous êtes un utilisateur iSCSI, assurez-vous que vous avez fermé l'assistant de configuration lors de la configuration d'iSCSI.

L'assistant redémarre automatiquement lorsque vous ouvrez System Manager ou actualisez votre navigateur et *au moins une* des conditions suivantes est remplie :

- Aucun pool ou groupe de volumes n'est détecté.
- Aucune charge de travail n'est détectée.
- Aucune notification n'est configurée.

Si l'assistant de configuration ne s'affiche pas automatiquement, contactez le support technique.

#### **Étapes**

1. Depuis votre navigateur, saisissez l'URL suivante : https://<DomainNameOrIPAddress>

IPAddress est l'adresse de l'un des contrôleurs de la baie de stockage.

Lors de la première ouverture du Gestionnaire système SANtricity sur une matrice qui n'a pas été configurée, l'invite définir le mot de passe administrateur s'affiche. La gestion de l'accès basée sur les rôles configure quatre rôles locaux : administrateur, support, sécurité et contrôle. Ces trois derniers rôles ont des mots de passe aléatoires qui ne peuvent être devinés. Après avoir défini un mot de passe pour le rôle admin, vous pouvez modifier tous les mots de passe à l'aide des informations d'identification admin. Pour plus d'informations sur les quatre rôles d'utilisateur locaux, consultez l'aide en ligne disponible dans l'interface utilisateur SANtricity System Manager.

2. Entrez le mot de passe du Gestionnaire système pour le rôle admin dans les champs définir le mot de passe administrateur et confirmer le mot de passe, puis cliquez sur **définir le mot de passe**.

L'assistant d'installation se lance s'il n'y a pas de pools, de groupes de volumes, de charges de travail ou de notifications configurés.

- 3. Utilisez l'assistant de configuration pour effectuer les tâches suivantes :
	- **Vérifier le matériel (contrôleurs et lecteurs)** vérifier le nombre de contrôleurs et de lecteurs dans la matrice de stockage. Attribuez un nom à la matrice.
- **Vérifier les hôtes et les systèmes d'exploitation** vérifier les types d'hôte et de système d'exploitation auxquels la matrice de stockage peut accéder.
- **Accept pools** acceptez la configuration de pool recommandée pour la méthode d'installation express. Un pool est un groupe logique de lecteurs.
- **Configurer les alertes** permettre à System Manager de recevoir des notifications automatiques en cas de problème avec la matrice de stockage.
- **Activer AutoSupport** surveille automatiquement l'état de santé de votre matrice de stockage et envoie des interventions au support technique.
- 4. Si vous n'avez pas encore créé de volume, créez-en un en accédant au **Storage › volumes › Créer › Volume**.

Pour plus d'informations, consultez l'aide en ligne de SANtricity System Manager.

## <span id="page-11-0"></span>**Réalisez des tâches FC**

Pour le protocole Fibre Channel, vous configurez les commutateurs et déterminez les identifiants des ports hôte.

## **Étape 1 : configurer les commutateurs FC—Windows**

La configuration (segmentation) des commutateurs Fibre Channel (FC) permet aux hôtes de se connecter à la baie de stockage et de limiter le nombre de chemins. Vous pouvez segmenter les commutateurs à l'aide de l'interface de gestion.

### **Ce dont vous avez besoin**

- Identifiants d'administrateur pour les commutateurs.
- WWPN de chaque port initiateur hôte et de chaque port cible de contrôleur connecté au commutateur. (Utilisez votre utilitaire HBA pour la découverte.)

## **Description de la tâche**

Vous devez effectuer une zone par WWPN, et non par port physique. Chaque port initiateur doit se trouver dans une zone distincte avec l'ensemble des ports cibles correspondants. Pour plus de détails sur la segmentation de vos commutateurs, reportez-vous à la documentation du fournisseur du commutateur.

## **Étapes**

- 1. Connectez-vous au programme d'administration des commutateurs FC, puis sélectionnez l'option de configuration du zoning.
- 2. Créer une nouvelle zone qui inclut le premier port initiateur hôte et qui inclut également tous les ports cibles qui se connectent au même commutateur FC que l'initiateur.
- 3. Créer des zones supplémentaires pour chaque port d'initiateur hôte FC dans le commutateur.
- 4. Enregistrer les zones, puis activer la nouvelle configuration de zoning.

## **Étape 2 : détermination des WWPN des hôtes et configuration des paramètres recommandés—FC, Windows**

Vous installez un utilitaire HBA FC, ce qui vous permet d'afficher le nom international du port (WWPN) de chaque port hôte. En outre, vous pouvez utiliser l'utilitaire HBA pour modifier les paramètres recommandés dans la colonne Notes de l' ["Matrice d'interopérabilité NetApp"](http://mysupport.netapp.com/matrix) pour la configuration prise en charge.

## **Description de la tâche**

Consultez les instructions suivantes pour les utilitaires HBA :

- La plupart des fournisseurs HBA proposent un utilitaire HBA. Vous aurez besoin de la version appropriée de HBA pour votre système d'exploitation hôte et votre processeur. Voici des exemples d'utilitaires FC HBA
	- Emulex OneCommand Manager pour les HBA Emulex
	- QConverge Console de QLogic pour les HBA QLogic
- Les ports d'E/S hôte peuvent s'enregistrer automatiquement si l'agent de contexte hôte est installé.

### **Étapes**

:

- 1. Téléchargez l'utilitaire approprié à partir du site Web du fournisseur de votre carte HBA.
- 2. Installez l'utilitaire.
- 3. Sélectionnez les paramètres appropriés dans l'utilitaire HBA.

Les paramètres appropriés pour votre configuration sont répertoriés dans la colonne Notes de l' ["Matrice](http://mysupport.netapp.com/matrix) [d'interopérabilité NetApp".](http://mysupport.netapp.com/matrix)

## **Étape 3 : enregistrez votre configuration**

Vous pouvez générer et imprimer un PDF de cette page, puis utiliser la fiche technique suivante pour enregistrer les informations de configuration du stockage FC. Vous avez besoin de ces informations pour effectuer les tâches de provisionnement.

L'illustration montre un hôte connecté à une baie de stockage E-Series dans deux zones. Une zone est indiquée par la ligne bleue ; l'autre zone est indiquée par la ligne rouge. Chaque port unique possède deux chemins d'accès au stockage (un pour chaque contrôleur).

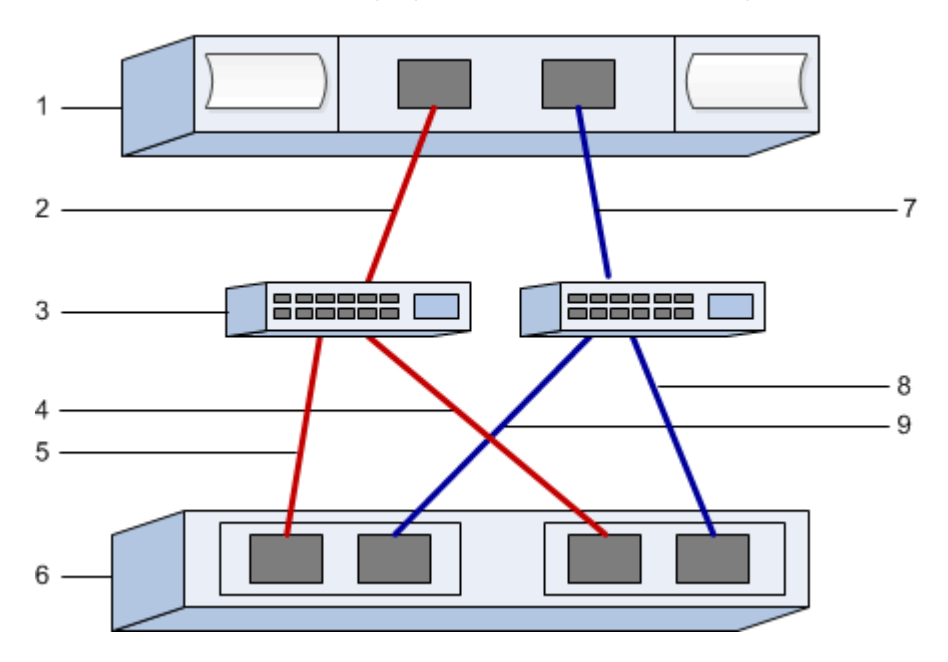

**Identifiants d'hôte**

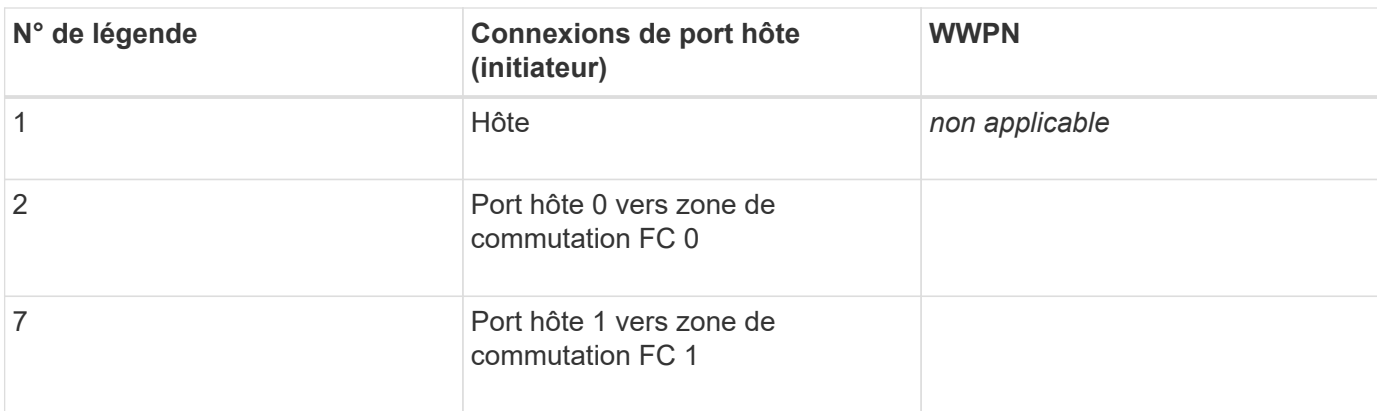

## **Identifiants cibles**

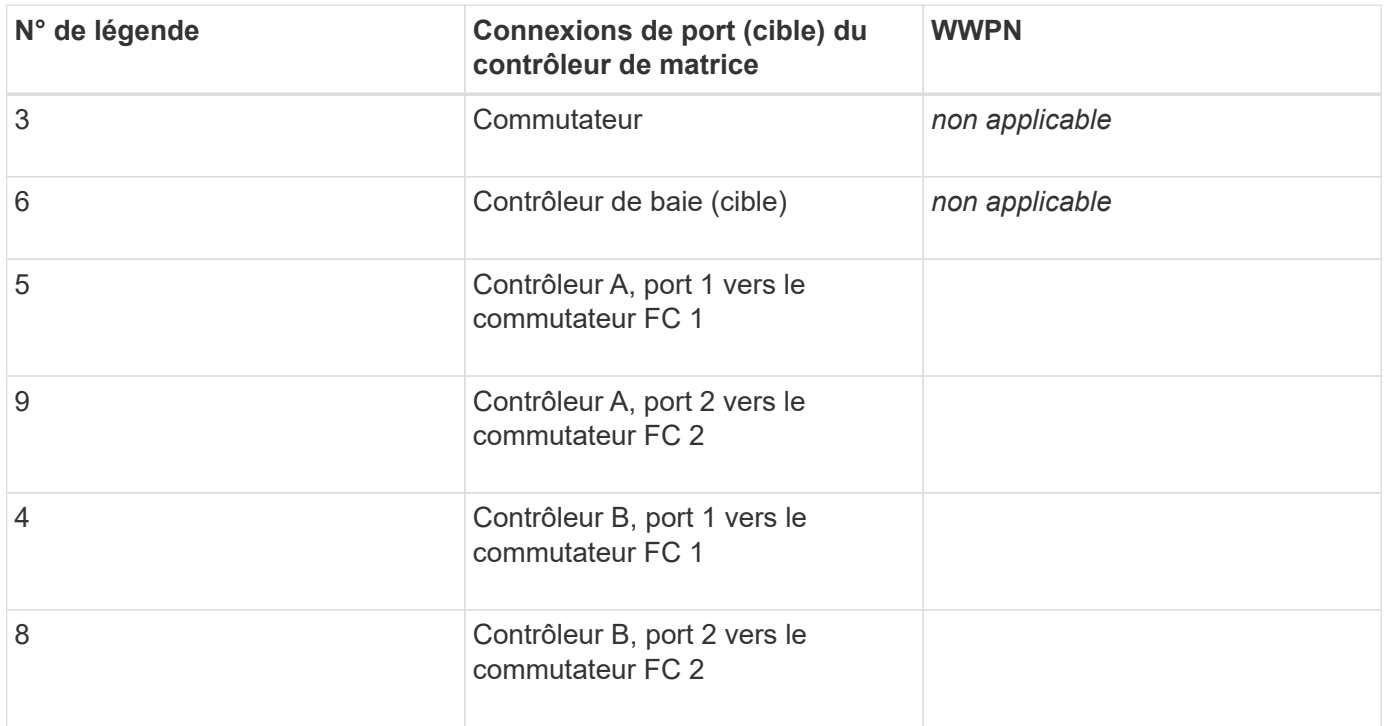

### **Nom d'hôte de mappage**

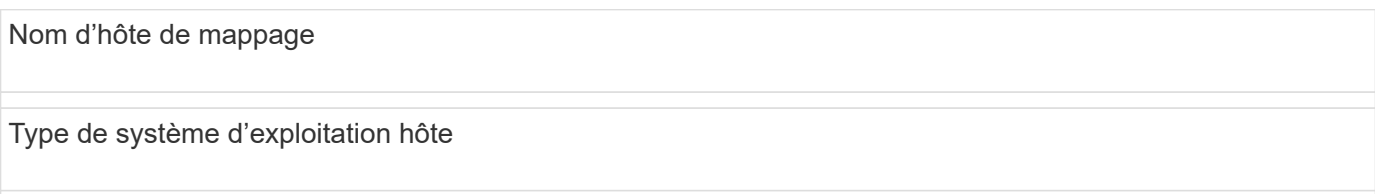

## <span id="page-13-0"></span>**Réalisez des tâches spécifiques à iSCSI**

Pour le protocole iSCSI, vous devez configurer les commutateurs, configurer la mise en réseau côté baie et côté hôte, puis vérifier les connexions réseau IP.

## **Étape 1 : configurer les commutateurs—iSCSI, Windows**

La configuration des commutateurs est conforme aux recommandations du fournisseur en matière d'iSCSI. Ces recommandations peuvent inclure à la fois des directives de configuration et des mises à jour de code.

### **Ce dont vous avez besoin**

- Deux réseaux distincts pour la haute disponibilité. Assurez-vous d'isoler votre trafic iSCSI pour séparer les segments du réseau à l'aide de VLAN ou de deux réseaux distincts.
- Activation du contrôle de flux matériel d'envoi et de réception **de bout en bout**.
- Contrôle de flux prioritaire désactivé.
- Le cas échéant, les trames jumbo activées.

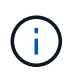

Les canaux de port/LACP n'est pas pris en charge sur les ports switchs du contrôleur. Le LACP côté hôte n'est pas recommandé. Le chemins d'accès multiples offre les mêmes avantages, voire meilleurs.

### **Étapes**

Consultez la documentation du fournisseur de votre commutateur.

## **Étape 2 : configurer le réseau—iSCSI Windows**

Vous pouvez configurer votre réseau iSCSI de différentes manières, selon vos besoins en termes de stockage des données. Consultez votre administrateur réseau pour obtenir des conseils sur le choix de la configuration la mieux adaptée à votre environnement.

Une stratégie efficace pour configurer le réseau iSCSI avec redondance de base consiste à connecter chaque port hôte et un port de chaque contrôleur pour séparer les commutateurs et partitionner chaque ensemble de ports hôte et contrôleur sur des segments réseau distincts à l'aide de VLAN.

#### **Ce dont vous avez besoin**

- Activation du contrôle de flux matériel d'envoi et de réception **de bout en bout**.
- Contrôle de flux prioritaire désactivé.
- Le cas échéant, les trames jumbo activées.

Si vous utilisez des trames jumbo au sein du SAN IP pour des raisons de performances, veillez à configurer la baie, les commutateurs et les hôtes pour utiliser des trames jumbo. Consultez la documentation de votre système d'exploitation et de vos commutateurs pour obtenir des informations sur l'activation des trames Jumbo sur les hôtes et sur les commutateurs. Pour activer les trames Jumbo sur la baie, suivez la procédure décrite à l'étape 3.

#### **Étapes**

Consultez la documentation du fournisseur de votre commutateur.

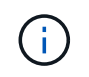

Pour la surcharge IP, de nombreux commutateurs réseau doivent être configurés au-dessus de 9,000 octets. Consultez la documentation de votre commutateur pour plus d'informations.

## **Étape 3 : configurer les réseaux côté baie—iSCSI, Windows**

Vous utilisez l'interface graphique de SANtricity System Manager pour configurer la mise en réseau iSCSI côté

baie.

### **Ce dont vous avez besoin**

- L'adresse IP ou le nom de domaine de l'un des contrôleurs de la matrice de stockage.
- Mot de passe de l'interface graphique System Manager, du contrôle d'accès basé sur des rôles (RBAC) ou du protocole LDAP, ainsi qu'un service d'annuaire configuré pour l'accès de sécurité approprié à la baie de stockage. Pour plus d'informations sur la gestion des accès, consultez l'aide en ligne de SANtricity System Manager.

### **Description de la tâche**

Cette tâche décrit comment accéder à la configuration du port iSCSI à partir de la page matériel. Vous pouvez également accéder à la configuration à partir du menu : système[Paramètres > configurer les ports iSCSI].

### **Étapes**

1. Depuis votre navigateur, saisissez l'URL suivante : https://<DomainNameOrIPAddress>

IPAddress est l'adresse de l'un des contrôleurs de la baie de stockage.

Lors de la première ouverture du Gestionnaire système SANtricity sur une matrice qui n'a pas été configurée, l'invite définir le mot de passe administrateur s'affiche. La gestion de l'accès basée sur les rôles configure quatre rôles locaux : administrateur, support, sécurité et contrôle. Ces trois derniers rôles ont des mots de passe aléatoires qui ne peuvent être devinés. Après avoir défini un mot de passe pour le rôle admin, vous pouvez modifier tous les mots de passe à l'aide des informations d'identification admin. Consultez l'aide en ligne de SANtricity System Manager pour plus d'informations sur les quatre rôles d'utilisateur locaux.

2. Entrez le mot de passe du Gestionnaire système pour le rôle admin dans les champs définir le mot de passe administrateur et confirmer le mot de passe, puis sélectionnez le bouton **définir le mot de passe**.

Lorsque vous ouvrez System Manager et qu'aucun pool, groupe de volumes, charges de travail ou notifications n'a été configuré, l'assistant d'installation démarre.

3. Fermez l'assistant de configuration.

Vous utiliserez l'assistant ultérieurement pour effectuer d'autres tâches de configuration.

- 4. Sélectionnez **matériel**.
- 5. Si le graphique montre les lecteurs, cliquez sur **Afficher le verso du tiroir**.

Le graphique change pour afficher les contrôleurs au lieu des disques.

6. Cliquez sur le contrôleur avec les ports iSCSI que vous souhaitez configurer.

Le menu contextuel du contrôleur s'affiche.

7. Sélectionnez **configurer les ports iSCSI**.

La boîte de dialogue configurer les ports iSCSI s'ouvre.

- 8. Dans la liste déroulante, sélectionnez le port à configurer, puis cliquez sur **Suivant**.
- 9. Sélectionnez les paramètres du port de configuration, puis cliquez sur **Suivant**.

Pour afficher tous les paramètres de port, cliquez sur le lien **Afficher plus de paramètres de port** à droite

de la boîte de dialogue.

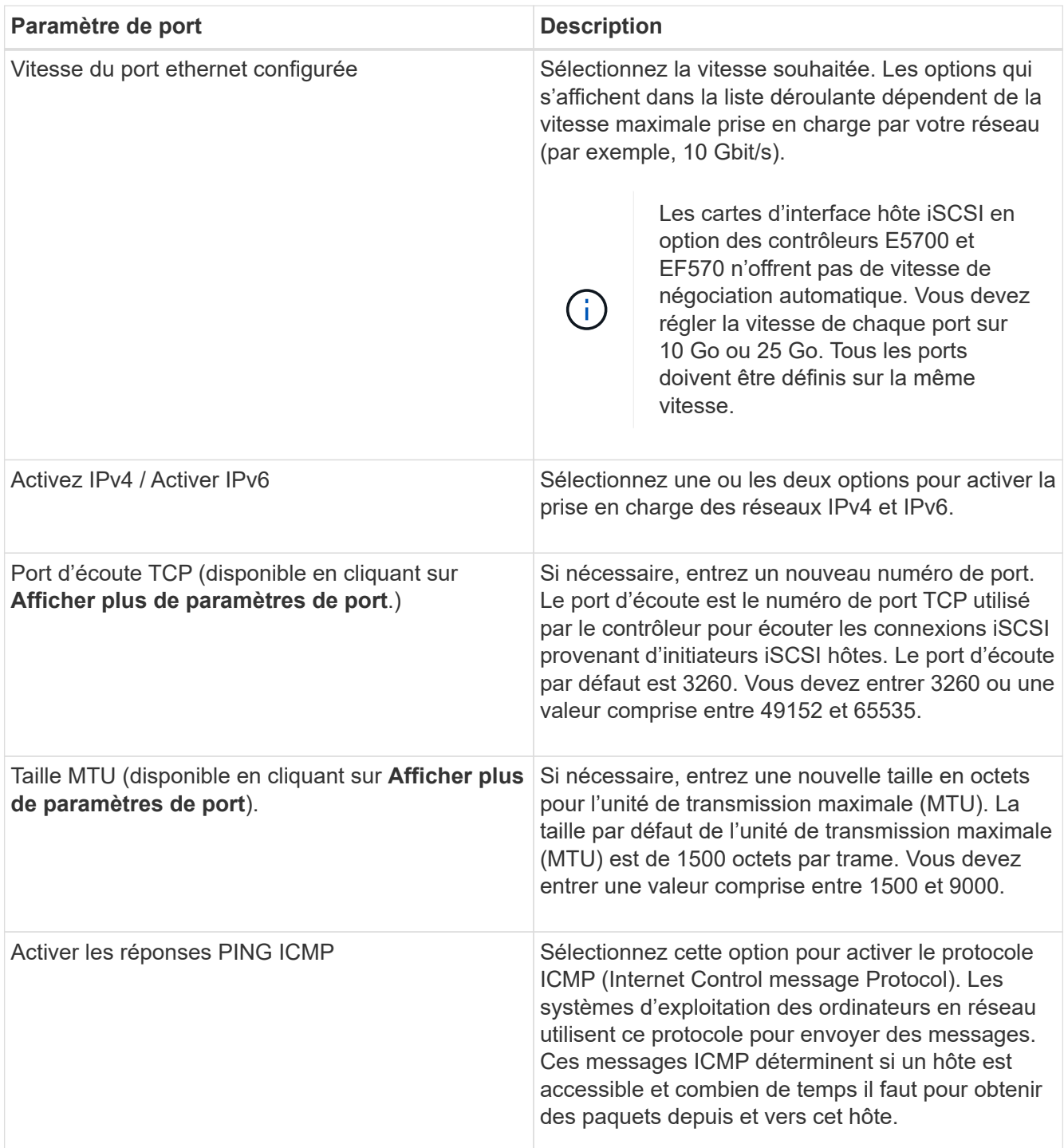

Si vous avez sélectionné **Activer IPv4**, une boîte de dialogue s'ouvre pour sélectionner les paramètres IPv4 après avoir cliqué sur **Suivant**. Si vous avez sélectionné **Activer IPv6**, une boîte de dialogue s'ouvre pour sélectionner les paramètres IPv6 après avoir cliqué sur **Suivant**. Si vous avez sélectionné les deux options, la boîte de dialogue des paramètres IPv4 s'ouvre en premier, puis après avoir cliqué sur **Suivant**, la boîte de dialogue des paramètres IPv6 s'ouvre.

10. Configurez les paramètres IPv4 et/ou IPv6, automatiquement ou manuellement. Pour afficher tous les paramètres de port, cliquez sur le lien **Afficher plus de paramètres** à droite de la boîte de dialogue.

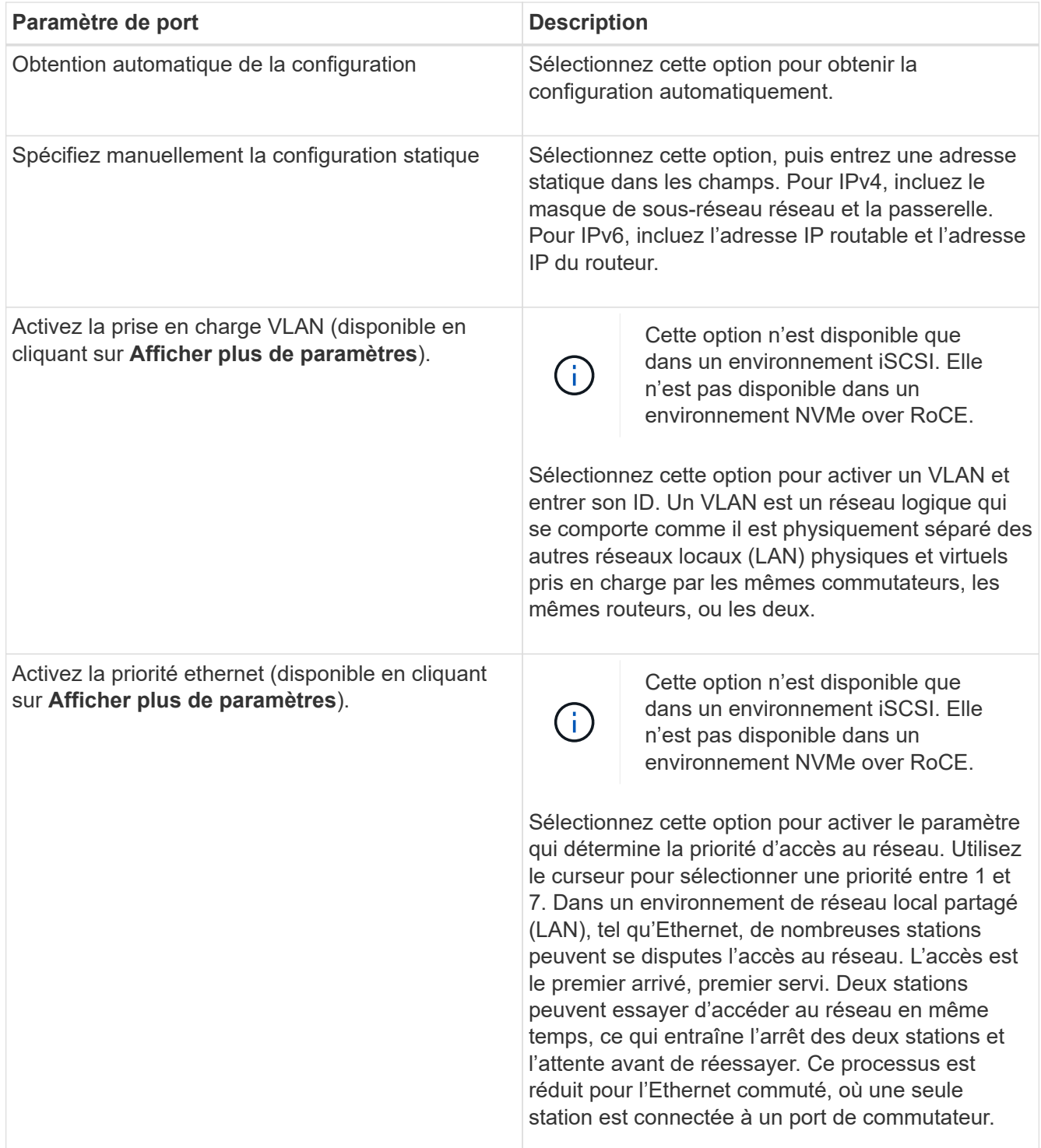

## 11. Cliquez sur **Terminer**.

12. Fermez System Manager.

## **Étape 4 : configurer les réseaux côté hôte—iSCSI**

Vous devez configurer la mise en réseau iSCSI côté hôte pour que l'initiateur iSCSI Microsoft puisse établir des sessions avec la baie.

## **Ce dont vous avez besoin**

- Commutateurs entièrement configurés qui seront utilisés pour supporter le trafic de stockage iSCSI.
- Activation du contrôle de flux matériel d'envoi et de réception **de bout en bout**
- Contrôle de flux prioritaire désactivé.
- Configuration iSCSI côté baie terminée.
- L'adresse IP de chaque port du contrôleur.

### **Description de la tâche**

Ces instructions supposent que deux ports NIC seront utilisés pour le trafic iSCSI.

### **Étapes**

1. Désactivez les protocoles de carte réseau inutilisés.

Ces protocoles incluent, sans s'y limiter, la qualité de service, le partage de fichiers et d'impressions et NetBIOS.

- 2. L'exécution > iscsicpl.exe À partir d'une fenêtre de terminal sur l'hôte pour ouvrir la boîte de dialogue **iSCSI Initiator Properties**.
- 3. Dans l'onglet **Discovery**, sélectionnez **Discover Portal**, puis entrez l'adresse IP de l'un des ports iSCSI cibles.
- 4. Dans l'onglet **cibles**, sélectionnez le premier portail cible que vous avez découvert, puis sélectionnez **connexion**.
- 5. Sélectionnez **Activer le multichemin**, sélectionnez **Ajouter cette connexion à la liste des cibles favorites**, puis sélectionnez **Avancé**.
- 6. Pour **carte réseau locale**, sélectionnez **initiateur iSCSI Microsoft**.
- 7. Pour **IP initiateur**, sélectionnez l'adresse IP d'un port sur le même sous-réseau ou VLAN que l'une des cibles iSCSI.
- 8. Pour **IP cible**, sélectionnez l'adresse IP d'un port sur le même sous-réseau que l'adresse **IP initiateur** sélectionnée à l'étape ci-dessus.
- 9. Conservez les valeurs par défaut des cases à cocher restantes, puis sélectionnez **OK**.
- 10. Sélectionnez de nouveau **OK** pour revenir à la boîte de dialogue **connexion à la cible**.
- 11. Répétez cette procédure pour chaque port d'initiateur et session (chemin logique) vers la matrice de stockage que vous souhaitez établir.

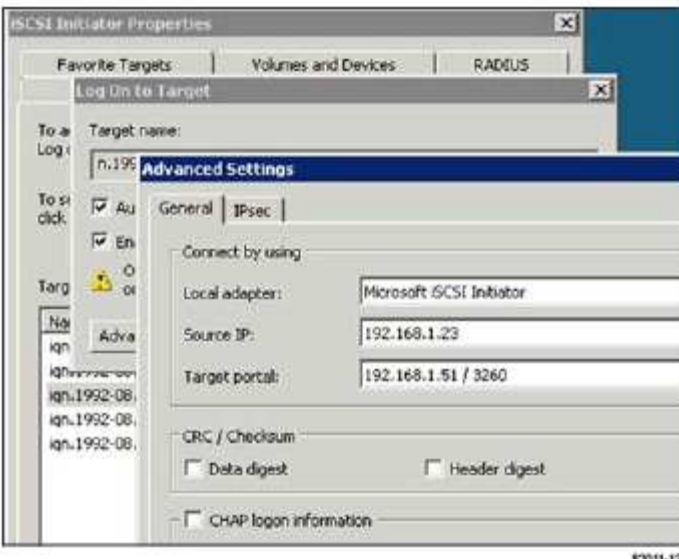

## **Étape 5 : vérifiez les connexions réseau IP—iSCSI, Windows**

Vous pouvez vérifier les connexions réseau IP à l'aide des tests ping afin de vous assurer que l'hôte et la matrice sont en mesure de communiquer.

- 1. Sélectionnez **Démarrer › tous les programmes › Accessoires › invite de commande**, puis utilisez l'interface de ligne de commande Windows pour exécuter l'une des commandes suivantes, selon que les trames jumbo sont activées :
	- Si les trames Jumbo ne sont pas activées, exécutez la commande suivante :

```
ping -s <hostIP\> <targetIP\>
```
◦ Si les trames Jumbo sont activées, exécutez la commande ping avec une taille de charge utile de 8,972 octets. Les en-têtes combinés IP et ICMP sont de 28 octets, qui, lorsqu'ils sont ajoutés à la charge utile, sont égaux à 9,000 octets. Le commutateur -f règle le don't fragment (DF) bits. Le commutateur -l vous permet de définir la taille. Ces options permettent de transmettre avec succès des trames jumbo de 9,000 octets entre l'initiateur iSCSI et la cible.

```
ping -1 8972 -f <iSCSI_target_IP_address\>
```
Dans cet exemple, l'adresse IP cible iSCSI est 192.0.2.8.

```
C:\>ping -l 8972 -f 192.0.2.8
Pinging 192.0.2.8 with 8972 bytes of data:
Reply from 192.0.2.8: bytes=8972 time=2ms TTL=64
Reply from 192.0.2.8: bytes=8972 time=2ms TTL=64
Reply from 192.0.2.8: bytes=8972 time=2ms TTL=64
Reply from 192.0.2.8: bytes=8972 time=2ms TTL=64
Ping statistics for 192.0.2.8:
  Packets: Sent = 4, Received = 4, Lost = 0 (0% loss),
Approximate round trip times in milli-seconds:
  Minimum = 2ms, Maximum = 2ms, Average = 2ms
```
2. Problème a ping Commande à partir de l'adresse d'initiateur de chaque hôte (l'adresse IP du port Ethernet hôte utilisé pour iSCSI) vers chaque port iSCSI de contrôleur. Effectuez cette action à partir de chaque serveur hôte de la configuration, en modifiant les adresses IP si nécessaire.

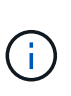

Si la commande échoue (par exemple, renvoie la commande Packet needs to be fragmented but DF set), vérifiez la taille MTU (prise en charge des trames Jumbo) pour les interfaces Ethernet sur le serveur hôte, le contrôleur de stockage et les ports de switch.

## **Étape 6 : enregistrez votre configuration**

Vous pouvez générer et imprimer un fichier PDF de cette page, puis utiliser la fiche technique suivante pour enregistrer les informations de configuration du stockage iSCSI. Vous avez besoin de ces informations pour effectuer les tâches de provisionnement.

## **Configuration recommandée**

Les configurations recommandées se composent de deux ports d'initiateur et de quatre ports cibles avec un ou plusieurs VLAN.

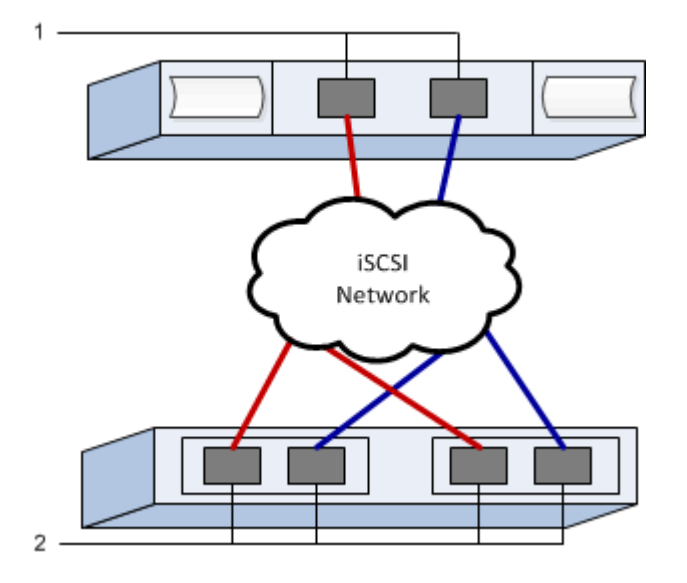

### **IQN cible**

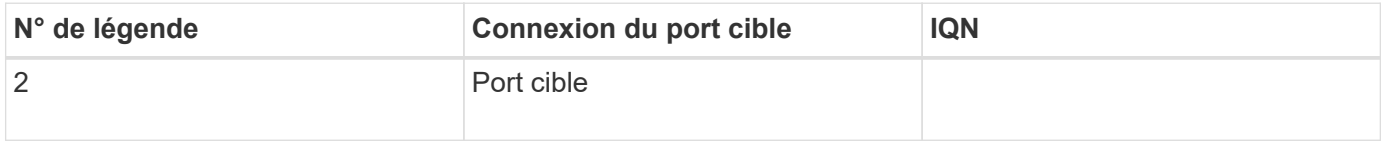

## **Nom d'hôte de mappage**

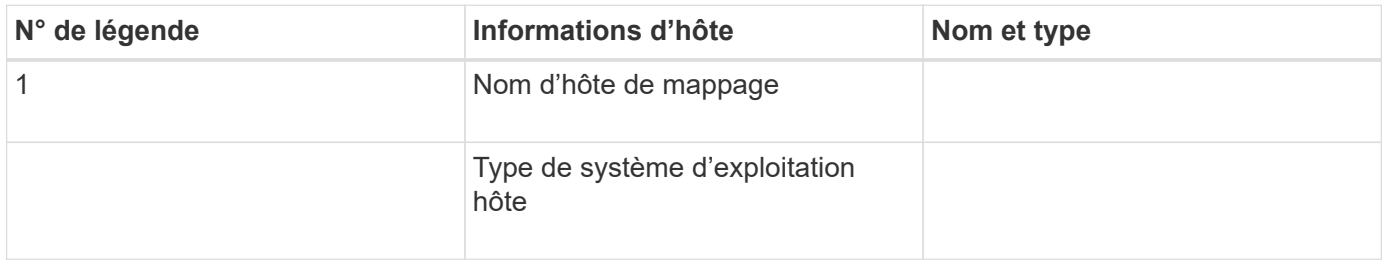

## <span id="page-21-0"></span>**Réalisez des tâches SAS-Specific**

Pour le protocole SAS, vous déterminez les adresses de port hôte et définissez les paramètres appropriés.

## **Étape 1 : détermination des identificateurs d'hôte SAS—Windows**

Recherchez les adresses SAS à l'aide de l'utilitaire HBA, puis utilisez le BIOS HBA pour définir les paramètres de configuration appropriés.

## **Description de la tâche**

Consultez les instructions relatives aux utilitaires HBA :

- La plupart des fournisseurs HBA proposent un utilitaire HBA. En fonction du système d'exploitation hôte et de la CPU, utilisez l'utilitaire LSI-sas2flash(6G) ou sas3flash(12G).
- Les ports d'E/S hôte peuvent s'enregistrer automatiquement si l'agent de contexte hôte est installé.

## **Étapes**

- 1. Téléchargez l'utilitaire LSI-sas2flash(6G) ou sas3flash(12G) sur le site Web de votre fournisseur de HBA.
- 2. Installez l'utilitaire.
- 3. Utilisez le BIOS HBA pour sélectionner les paramètres appropriés à votre configuration.

Pour définir des recommandations, reportez-vous à la colonne Notes de l' ["Matrice d'interopérabilité](http://mysupport.netapp.com/matrix) [NetApp".](http://mysupport.netapp.com/matrix)

## **Étape 2 : enregistrez votre configuration**

Vous pouvez générer et imprimer un PDF de cette page, puis utiliser la fiche suivante pour enregistrer les informations de configuration du stockage spécifiques à vos protocoles. Vous avez besoin de ces informations pour effectuer les tâches de provisionnement.

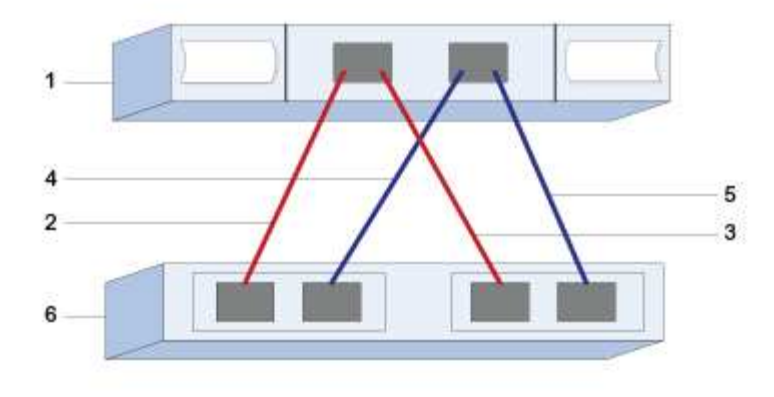

## **Identifiants d'hôte**

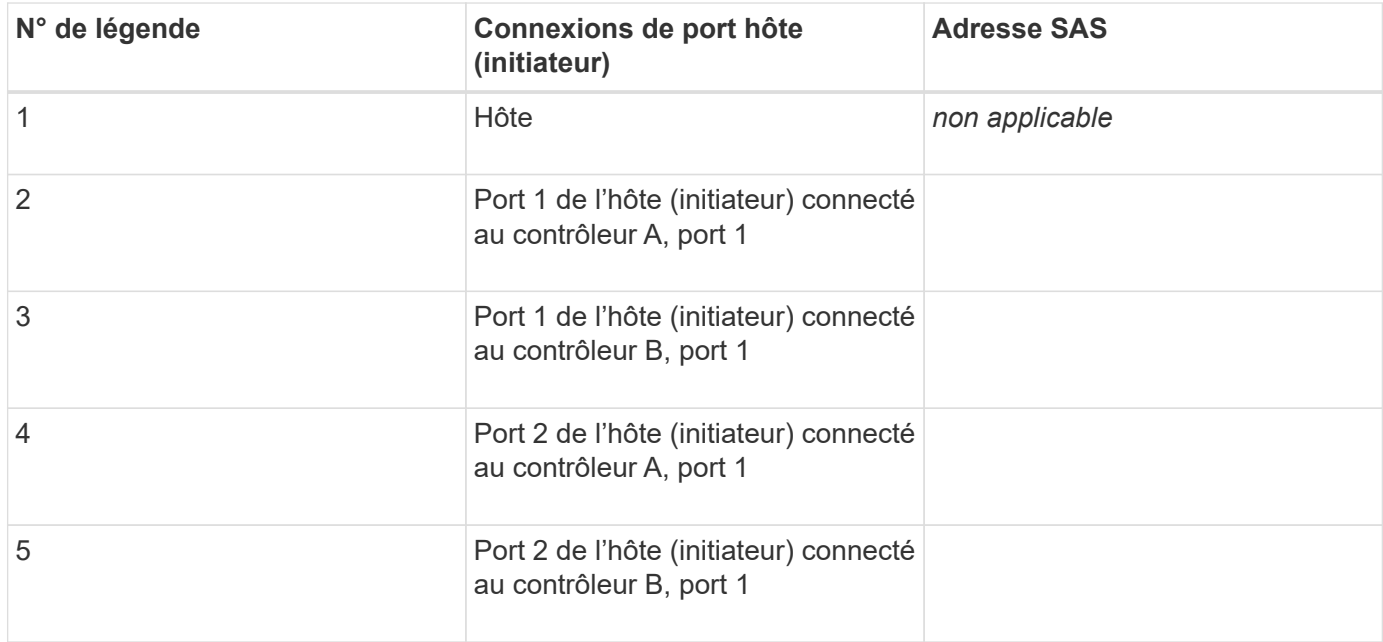

## **Identifiants cibles**

Les configurations recommandées se composent de deux ports cibles.

## **Nom d'hôte de mappage**

Nom d'hôte de mappage

Type de système d'exploitation hôte

## <span id="page-22-0"></span>**Découverte du stockage sur l'hôte**

Lorsque vous ajoutez de nouvelles LUN, vous devez analyser à nouveau manuellement les disques associés pour les détecter. L'hôte ne détecte pas automatiquement les nouveaux LUN.

Les LUN de votre système de stockage apparaissent sous forme de disques vers l'hôte Windows.

#### **Étapes**

- 1. Connectez-vous en tant qu'administrateur.
- 2. Pour détecter le stockage, exécutez la commande suivante à partir d'une invite de commande Windows.

# echo rescan | diskpart

3. Pour vérifier l'ajout de nouveau stockage, exécutez la commande suivante.

```
# echo list disk | diskpart
```
## <span id="page-23-0"></span>**Configurer le stockage sur l'hôte**

Comme une nouvelle LUN est hors ligne et n'a pas de partition ou de système de fichiers lorsqu'un hôte Windows le détecte pour la première fois, vous devez mettre le volume en ligne et l'initialiser dans Windows. Vous pouvez éventuellement formater la LUN avec un système de fichiers.

Vous pouvez initialiser le disque en tant que disque de base avec une table de partition GPT ou MBR. En général, le format de la LUN est utilisé avec un système de fichiers tel que NTFS (New Technology File System).

### **Ce dont vous avez besoin**

LUN détectée par l'hôte.

#### **Étapes**

1. À partir d'une invite de commande Windows, entrez le diskpart contexte.

```
> diskpart
```
2. Afficher la liste des disques disponibles.

```
> list disk
```
3. Sélectionnez le disque à mettre en ligne.

> select disk 1

4. Mettre le disque en ligne.

```
> online disk
```
5. Créer une partition.

> create partition primary

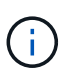

Dans Windows Server 2008 et versions ultérieures, vous êtes invité immédiatement après la création de la partition à formater le disque et à lui donner un nom. Sélectionnez **Annuler** à l'invite pour continuer à utiliser ces instructions pour formater et nommer la partition.

6. Attribuez une lettre de lecteur.

```
> assign letter=f
```
7. Formatez le disque.

```
> format FS=NTFS LABEL="New Volume" QUICK
```
8. Quitter le contexte diskpart.

```
> exit
```
## <span id="page-24-0"></span>**Vérification de l'accès au stockage sur l'hôte**

Avant d'utiliser le volume, vérifiez que l'hôte peut écrire les données sur la LUN et les lire de nouveau.

#### **Ce dont vous avez besoin**

Vous devez avoir initialisé la LUN et la formater avec un système de fichiers.

#### **Étapes**

1. Créez et écrivez dans un fichier sur la nouvelle LUN.

```
> echo test file > f:\\test.txt
```
2. Lisez le fichier et vérifiez que les données ont été écrites.

```
> type f:\\test.txt
```
- 3. Pour vérifier que les chemins d'accès multiples fonctionnent, modifiez la propriété du volume.
	- a. Dans l'interface utilisateur graphique de SANtricity System Manager, accédez à **Storage** > **volumes**, puis sélectionnez **plus** > **changer la propriété**.
	- b. Dans la boîte de dialogue Modifier la propriété du volume, utilisez la liste déroulante **propriétaire préféré** pour sélectionner l'autre contrôleur pour l'un des volumes de la liste, puis confirmez l'opération.
	- c. Vérifiez que vous pouvez toujours accéder aux fichiers de la LUN.

```
> dir f:\\
```
4. Trouver l'ID cible.

L'utilitaire dsmUtil est sensible à la casse.

```
> C:\\Program Files \(x86\)\\DSMDrivers\\mppdsm\\dsmUtil.exe -a
```
5. Afficher les chemins vers la LUN et vérifier que vous disposez du nombre attendu de chemins. Dans le <target ID> Partie de la commande, utilisez l'ID cible que vous avez trouvé à l'étape précédente.

```
> C:\\Program Files \(x86\)\\DSMDrivers\\mppdsm\\dsmUtil.exe –g <target
ID \>
```
### **Informations sur le copyright**

Copyright © 2023 NetApp, Inc. Tous droits réservés. Imprimé aux États-Unis. Aucune partie de ce document protégé par copyright ne peut être reproduite sous quelque forme que ce soit ou selon quelque méthode que ce soit (graphique, électronique ou mécanique, notamment par photocopie, enregistrement ou stockage dans un système de récupération électronique) sans l'autorisation écrite préalable du détenteur du droit de copyright.

Les logiciels dérivés des éléments NetApp protégés par copyright sont soumis à la licence et à l'avis de nonresponsabilité suivants :

CE LOGICIEL EST FOURNI PAR NETAPP « EN L'ÉTAT » ET SANS GARANTIES EXPRESSES OU TACITES, Y COMPRIS LES GARANTIES TACITES DE QUALITÉ MARCHANDE ET D'ADÉQUATION À UN USAGE PARTICULIER, QUI SONT EXCLUES PAR LES PRÉSENTES. EN AUCUN CAS NETAPP NE SERA TENU POUR RESPONSABLE DE DOMMAGES DIRECTS, INDIRECTS, ACCESSOIRES, PARTICULIERS OU EXEMPLAIRES (Y COMPRIS L'ACHAT DE BIENS ET DE SERVICES DE SUBSTITUTION, LA PERTE DE JOUISSANCE, DE DONNÉES OU DE PROFITS, OU L'INTERRUPTION D'ACTIVITÉ), QUELLES QU'EN SOIENT LA CAUSE ET LA DOCTRINE DE RESPONSABILITÉ, QU'IL S'AGISSE DE RESPONSABILITÉ CONTRACTUELLE, STRICTE OU DÉLICTUELLE (Y COMPRIS LA NÉGLIGENCE OU AUTRE) DÉCOULANT DE L'UTILISATION DE CE LOGICIEL, MÊME SI LA SOCIÉTÉ A ÉTÉ INFORMÉE DE LA POSSIBILITÉ DE TELS DOMMAGES.

NetApp se réserve le droit de modifier les produits décrits dans le présent document à tout moment et sans préavis. NetApp décline toute responsabilité découlant de l'utilisation des produits décrits dans le présent document, sauf accord explicite écrit de NetApp. L'utilisation ou l'achat de ce produit ne concède pas de licence dans le cadre de droits de brevet, de droits de marque commerciale ou de tout autre droit de propriété intellectuelle de NetApp.

Le produit décrit dans ce manuel peut être protégé par un ou plusieurs brevets américains, étrangers ou par une demande en attente.

LÉGENDE DE RESTRICTION DES DROITS : L'utilisation, la duplication ou la divulgation par le gouvernement sont sujettes aux restrictions énoncées dans le sous-paragraphe (b)(3) de la clause Rights in Technical Data-Noncommercial Items du DFARS 252.227-7013 (février 2014) et du FAR 52.227-19 (décembre 2007).

Les données contenues dans les présentes se rapportent à un produit et/ou service commercial (tel que défini par la clause FAR 2.101). Il s'agit de données propriétaires de NetApp, Inc. Toutes les données techniques et tous les logiciels fournis par NetApp en vertu du présent Accord sont à caractère commercial et ont été exclusivement développés à l'aide de fonds privés. Le gouvernement des États-Unis dispose d'une licence limitée irrévocable, non exclusive, non cessible, non transférable et mondiale. Cette licence lui permet d'utiliser uniquement les données relatives au contrat du gouvernement des États-Unis d'après lequel les données lui ont été fournies ou celles qui sont nécessaires à son exécution. Sauf dispositions contraires énoncées dans les présentes, l'utilisation, la divulgation, la reproduction, la modification, l'exécution, l'affichage des données sont interdits sans avoir obtenu le consentement écrit préalable de NetApp, Inc. Les droits de licences du Département de la Défense du gouvernement des États-Unis se limitent aux droits identifiés par la clause 252.227-7015(b) du DFARS (février 2014).

#### **Informations sur les marques commerciales**

NETAPP, le logo NETAPP et les marques citées sur le site<http://www.netapp.com/TM>sont des marques déposées ou des marques commerciales de NetApp, Inc. Les autres noms de marques et de produits sont des marques commerciales de leurs propriétaires respectifs.